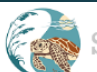

Sea Turtle Conservation & Research Program

Hello, AndyR Log off Contact Home Find Add

#### **Turtle Tracker (Current Year)**

#### **Notifications**

#### Welcome 2018 Florida Marine Turtle Permit Holders!

Please check out all of the cool things you can do with the Turtle Database.

We can customize the site to handle any and all of your turtle needs. Please let us know if you have any questions.

#### **Add Activity**

Choose this option to Add a New Activity (nest, false crawl, hatchling, nesting emergence). After the nest has been Verified, you can assign activities such as Depredations, Disorientations, Hatch/Drop, etc. Click here to Name a Nest

#### **Find Nest**

Choose this option to Find and Modify Nests, and add Activities (such as Depredations, Disorientations, etc.) to an existing nest. Activity ID Quick Find: Enter full Activity ID to Find O

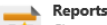

Choose this option to View Reports for the Activity data.

#### **Approve Activities**

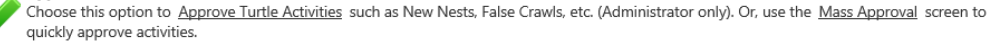

#### Mass Editor

Choose this option to view the Mass Editor to make changes to multiple activities.

### Designed by biologists, for turtle researchers

Data collection and presentation is designed to simplify and streamline turtle research.

- Access all of the most-commonly used functions directly from a user-based Home page.
- Specific functions only available to certain user roles.
- Custom-defined "Welcome" message, easily changed for "daily message" or notifications.
- Designed by Axe Inc Technologies
	- [http://www.axeinc.com](http://www.axeinc.com/)
	- (941) 359-1507

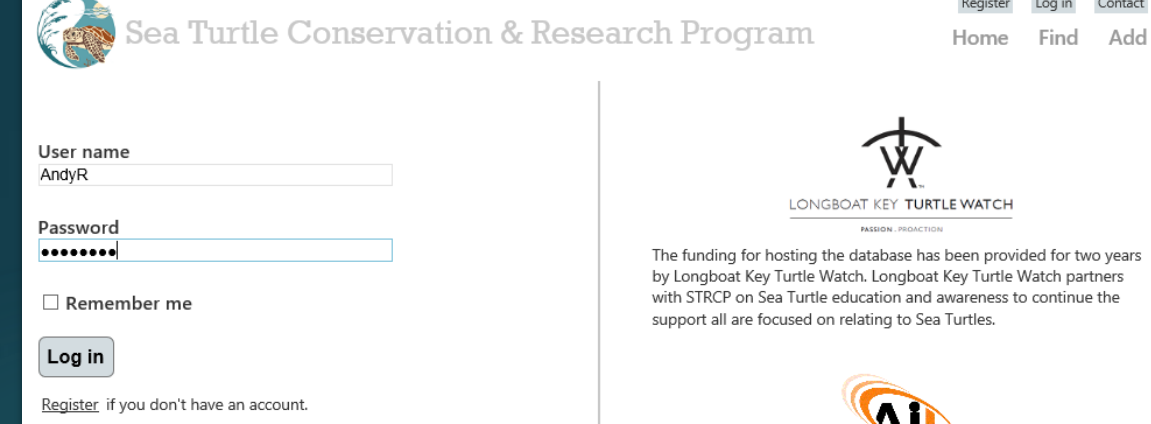

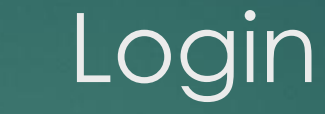

Register Log in Contact

Home Find

AXE INC TECHNOLOGIES The design and development for the Sea Turtle Database and interface has been provided by Axe Inc Technologies. Andy Rosebrock, of Axe Inc, is an active turtle patrol volunteer for over 10 years, and has partnered with STRCP to help improve data collection efficiency and

accuracy.

Add

Log into the site, and your assigned Roles are used to determine which data you have access to:

- Modify records
- Add records
- Modify data from previous years
- Administer data

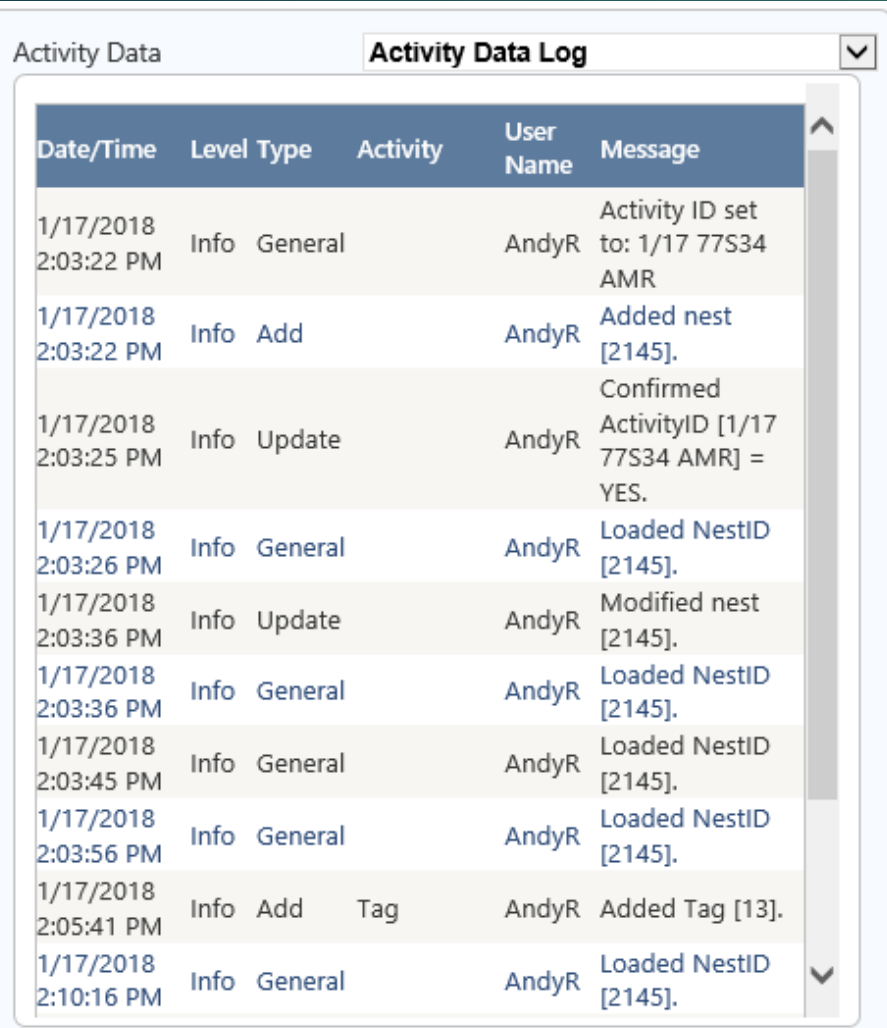

# Activity log

See everything that has ever happened, for each Activity:

- Every time the data changes
- Every time the Activity is loaded
- Date/Time and User Name logged with each entry

#### **User Settings**

Year Current Year **Save User Settings** 

 $\vert \textbf{v} \vert$ 

#### **Global (Site) Settings**

Notification Message (appears on Home page) 0 0 3 1 U 40 X X E E E E E E G Q F K X 0 8 0 8 0 1 T FON A FO 内観陣目 Size 1  $\sqrt{\frac{1}{2}}$ Welcome 2018 Florida Marine Turtle Permit Holders! Please check out all of the cool things you can do with the Turtle Database. We can customize the site to handle any and all of your turtle needs. Please let us know if you have any questions. **Save Global Settings Administration**  $\vee$  Go -Select-

# Administration

Define how the site will function for your users:

- Each user can be configured to only view data for a specific year, current year, or all years.
- Define "Welcome" message the all users will see on the Home page.
- Admin functions
	- Manage Users and Roles
	- Create Users
	- Manage Addresses
	- Manage FDEP Projects
	- Manage Uploads
	- Manage Turtles
	- Manage Tags
	- Approve All Activities

Hello, AndyR Log off Contact Sea Turtle Conservation & Research Program Home Find Add

#### **Turtle Tracker: Add Nest Activity (Current Year)**

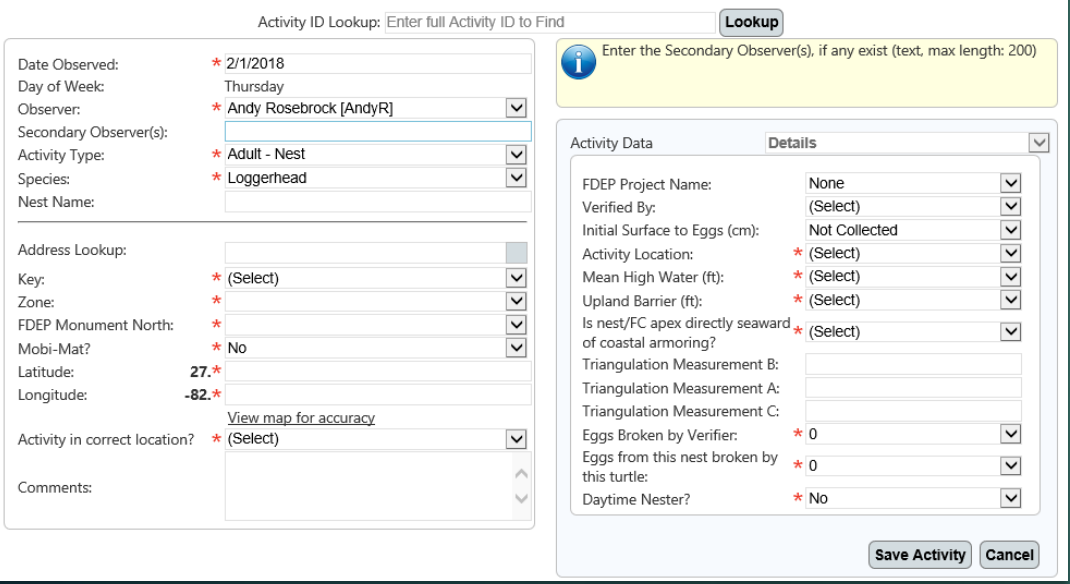

# Fool-proof your data!

Add all of the activity associated data from a single page:

- Add Nests, False Crawls, Unmarked Nests, etc.
- Different data-collection based on the selected Activity Type (i.e.: different fields are collected based on the Type and other selections).
- Validation process ensures that all of the data being saved to the database is valid.
- User defined required fields.
- User selections are all data-driven (choices defined in the database).
- Streamlined data (i.e.: available Zone selections based on selected Key, FDEP based on Zone, etc.)

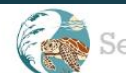

Sea Turtle Conservation & Research Program

Log off Contact Hello, AndyR Home Find Add

#### **Turtle Tracker: Add Nest Activity (Current Year)**

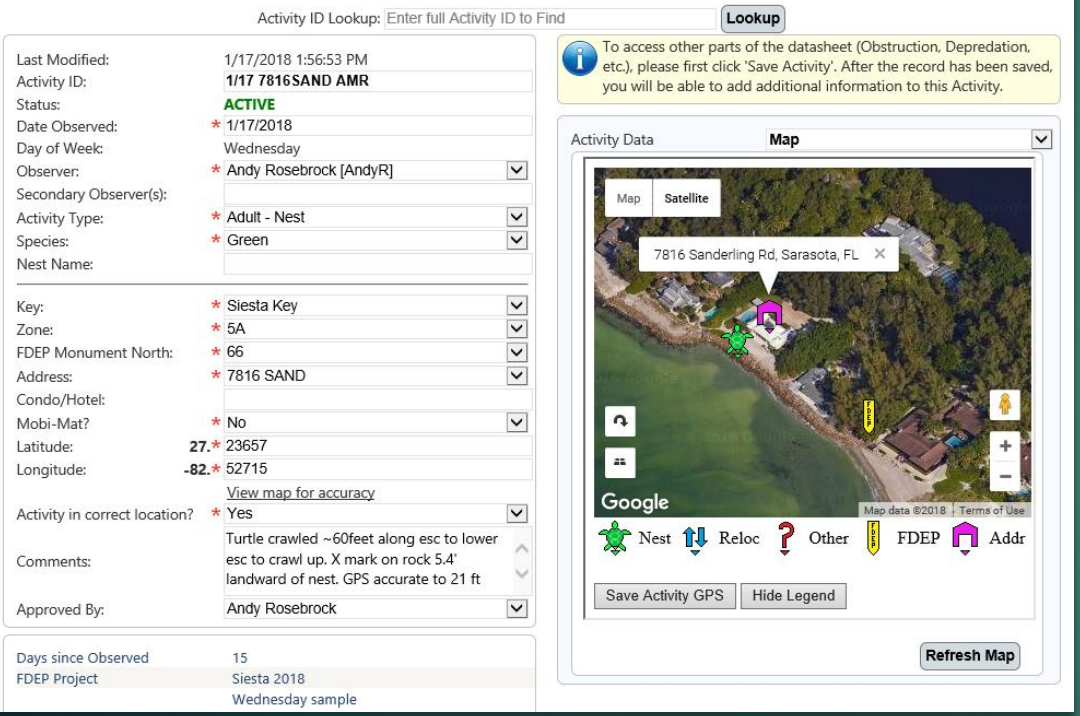

## Activity Map

Quickly view the Activity's geolocation (using the entered latitude and longitude):

- Admin-defined FDEP and Address markers are also displayed
- Drag/Drop the Activity icon, and click "Save Activity GPS" to update the latitude and longitude (useful to visually verify the Activity is in the correct location).

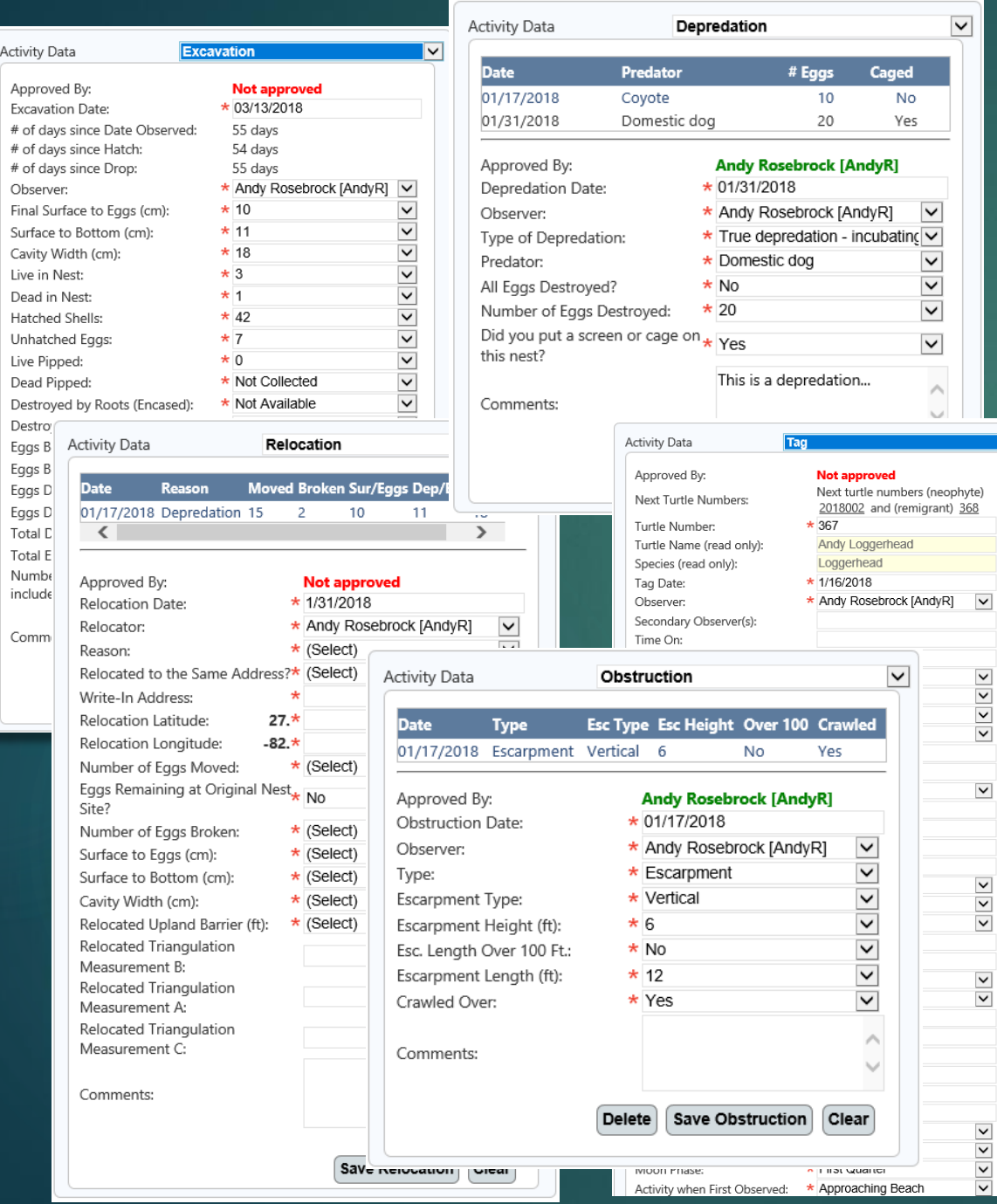

### Activity Data

Collect all associated data for the current Activity on a single page:

- Multiple (one-to-many) associations
	- Obstructions
	- **Relocations**
	- **Depredations**
	- Cages/Screens
	- Fire Ants

 $\overline{\phantom{a}}$ 

- Water Damages
- Human Damages
- Drops and/or Hatches
- **Disorientations**
- Samples
- Uploads
- **Damage to Other Nests**
- Single (one-to-one) associations
	- Activity Details
	- Excavations
	- Tags

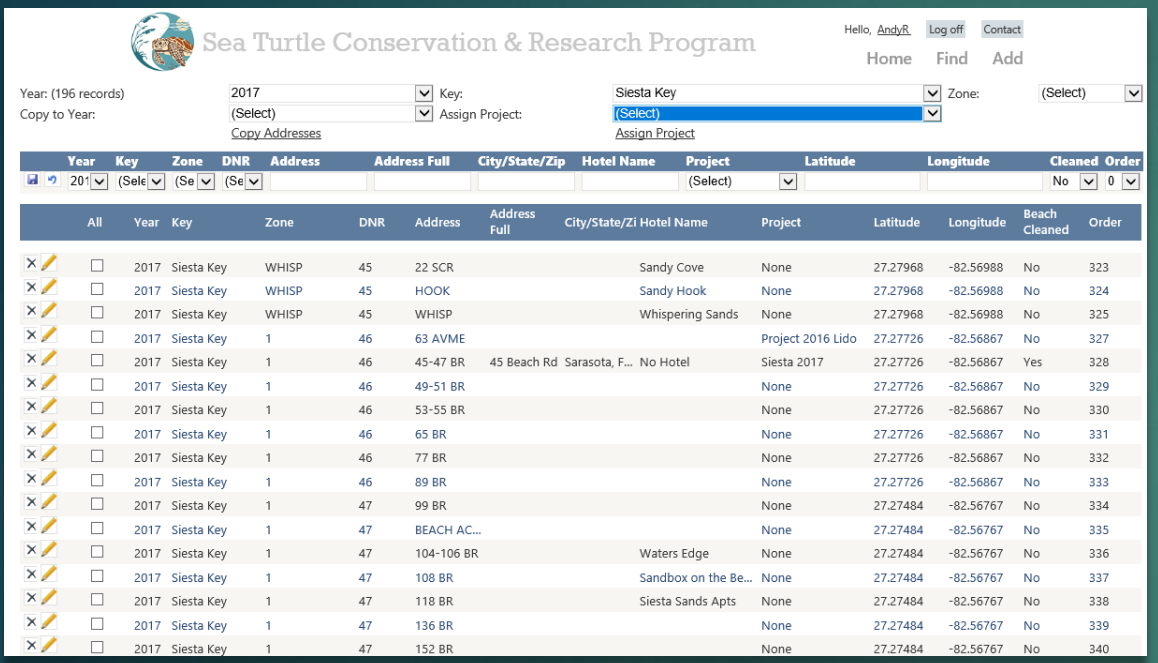

## Manage addresses

Define all addresses (including latitude and longitude) for your area:

- Each address can be defined for a specific year, or all years.
- Easily copy previous annual addresses to another year.
- Addresses defined here displayed as a special icon on the various map screens.
- Addresses are defined for a specific Key, Zone, and FDEP. Only the addresses defined for a specific FDEP and year are displayed for selection during Activity entry.

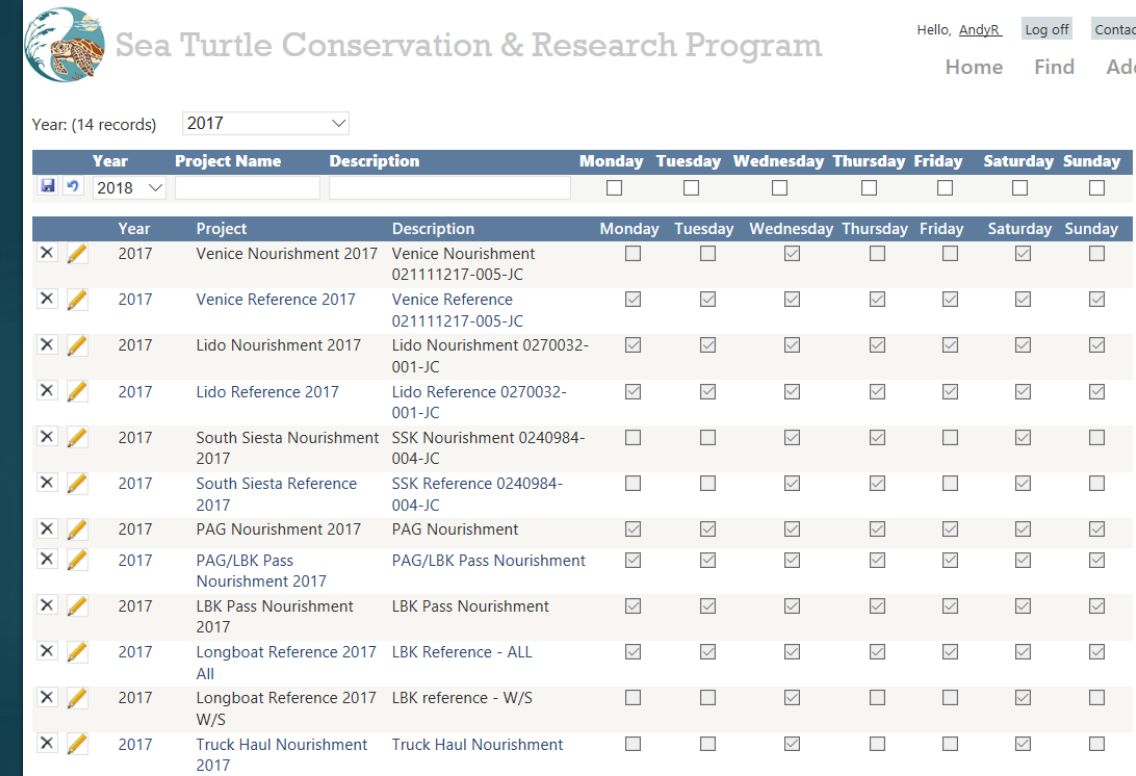

# Manage projects

Define all Projects in your area, on an annual basis:

• Projects can be defined for specific days only (Monday -Sunday).

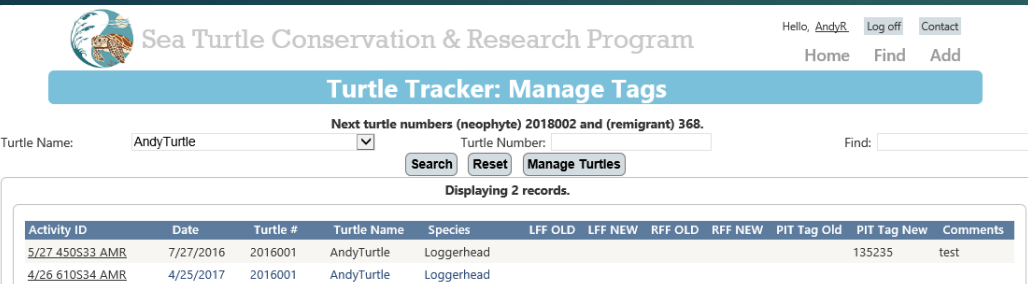

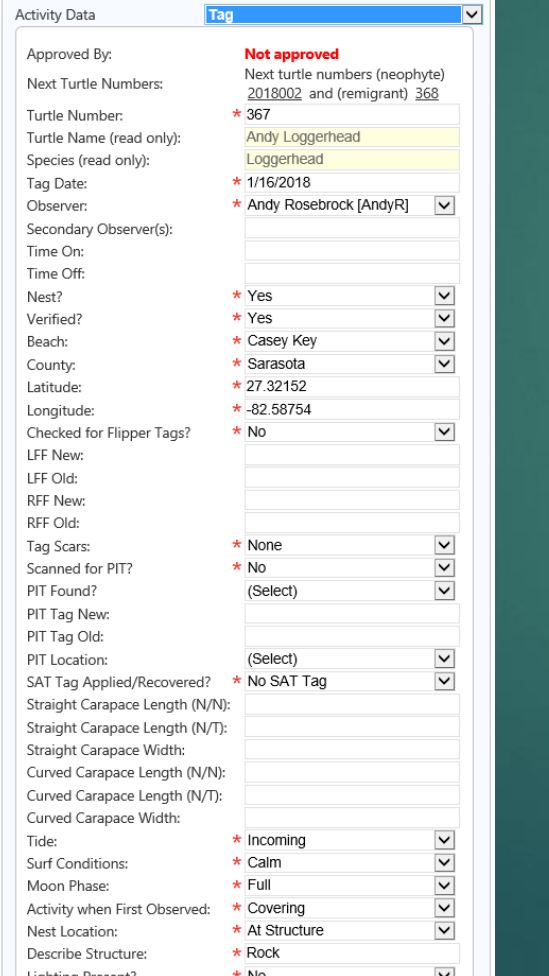

# Manage Tags

Easily display all Activities associated with a specific, tagged turtle:

- Collect important data for all of your Tagging Events.
- Tag records can be added/associated to Activities.
- Refine searches to display specifically the Activities you are looking for.

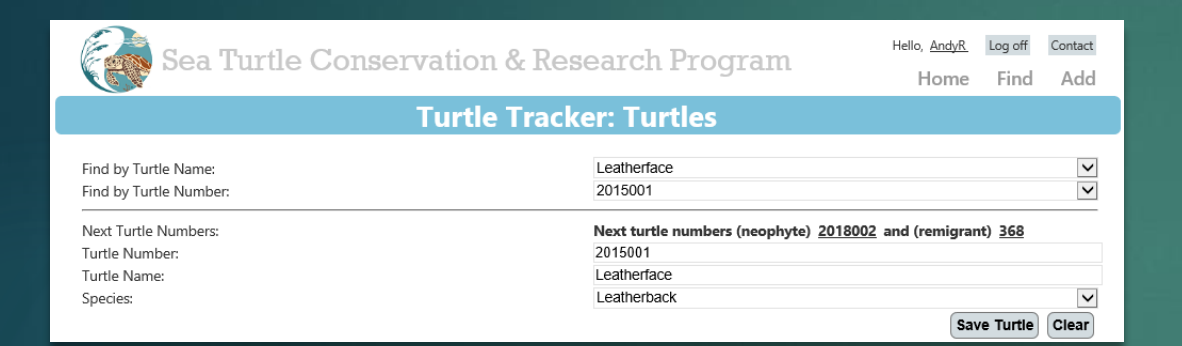

# Manage Turtles

Assign each tagged turtle with a unique Turtle Number:

• The Turtle Number is used to track all Activities associated with the defined turtle.

### Manage Users

#### Manage all Users, and what they have access to:

- Assign Users to Roles
	- Admins

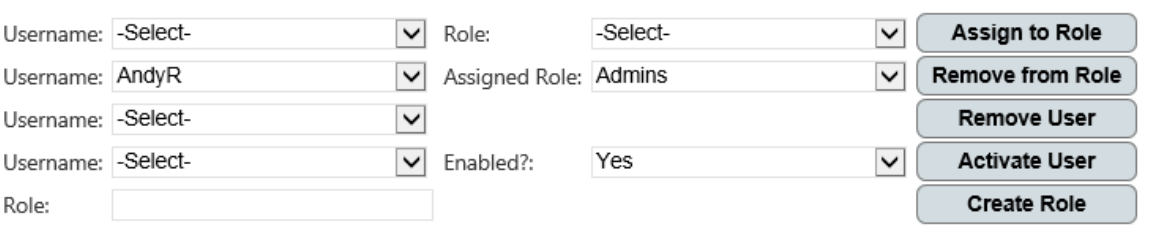

- Administrators can manage all records for all years, as well as modify the admin-level data (Addresses, Projects, Turtles, etc.)
- Interns
	- Interns can add and modify Activities for the current year. They can view prior Activities, but cannot make any modifications – nor can they modify records that have been approved by an Admin.
	- **Volunteers** 
		- Volunteers can only view activities.
- **Test Account** 
	- Users assigned to the Test Account Role can add and modify records (like an Intern), but the records are flagged as "test", and are not included in searches, reports, etc. This Role is helpful for training users on the new system.
- Enable, disable, and remove specific Users.

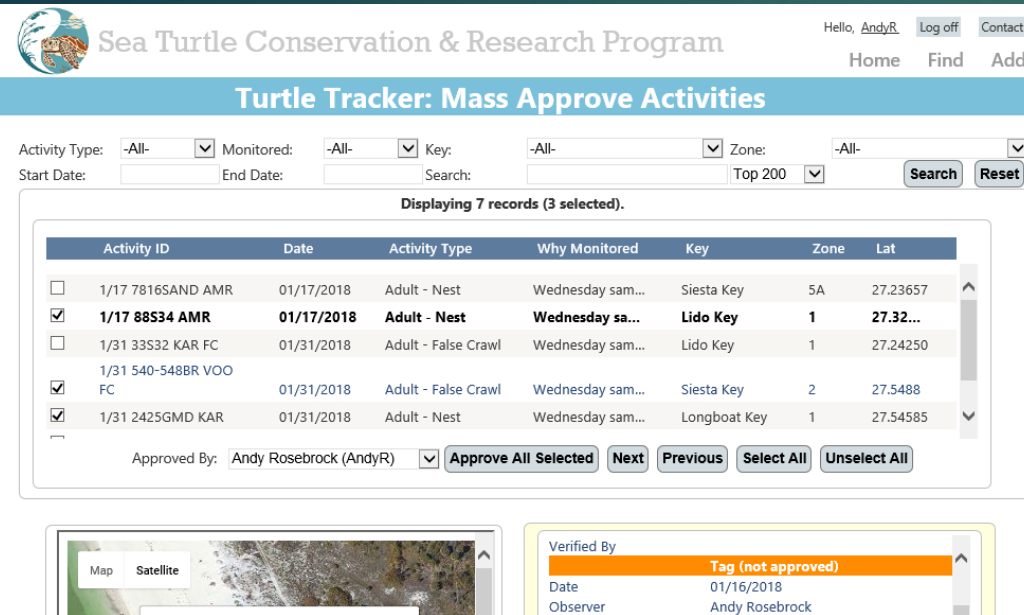

Secondary Observer(s) **Turtle Number** 

**Turtle Name** 

Species Time On Time Off RFF Old

**DEE NION** 

Nest *II* Reloc ? Other

**FDEP** 

Adc

367

Andy Loggerhead Loggerhead

 $\checkmark$ 

**Approve and View Next Activity** 

# Approve activities

Administrators can easily approve Activities:

- Once an Activity has been approved, it cannot be modified (except by Admins).
- Search for a specific subset of unapproved Activities (i.e.: a specific Key, Zone, or Date-Range).
- Quickly see all details for each Activity, including map/location and all associated data.
- Approve multiple Activities with a single action with "Approve All Selected".

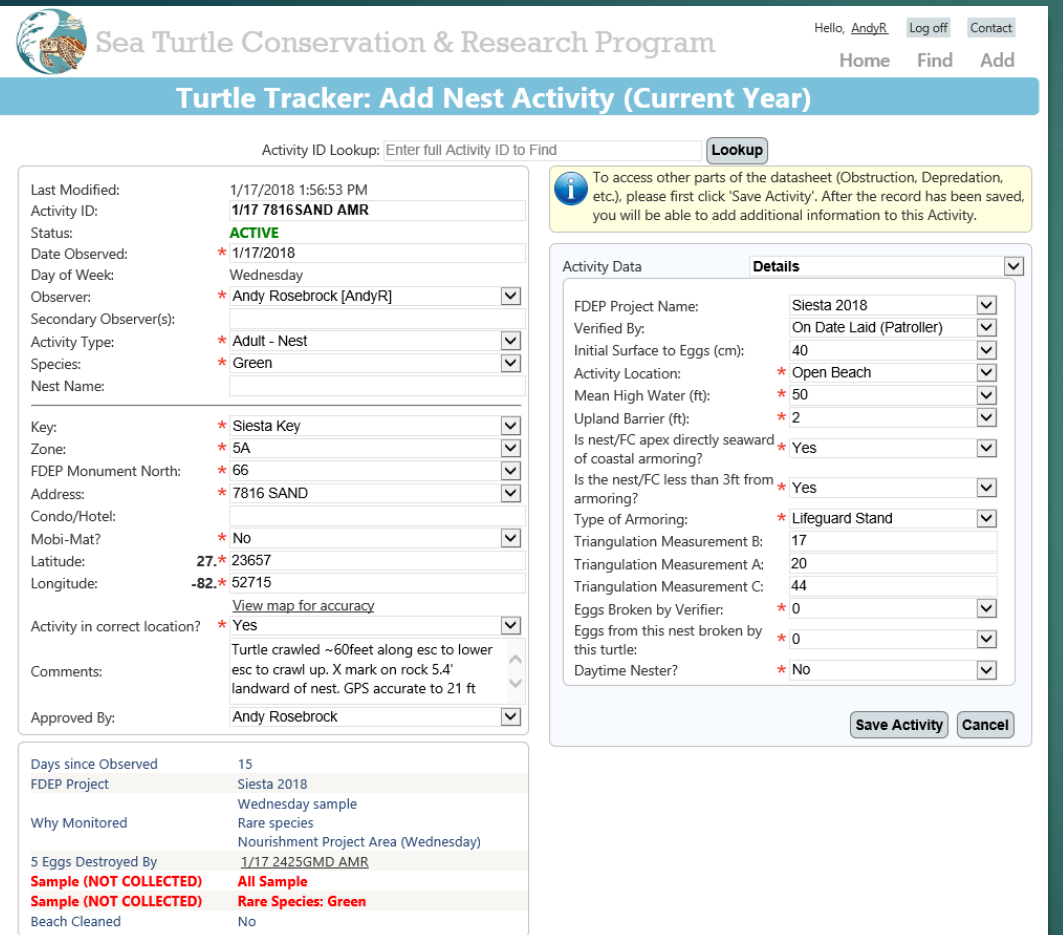

### View and Modify Activities

View all associated data with any Activity on a single page:

- Using the "Activity Data" dropdown, you can select any of the defined data (Depredations, Drops/Hatches, Water Damages, etc.)
- View an embedded map using geolocation based on the entered latitude and longitude to see exactly where the Activity is located.
- The Info Panel (bottom left area) displays read-only data that is calculated "on-the-fly" for each Activity (Days Since Observed, Assigned Project, Samples Collected, etc.).
- Record "status" is automatically calculated each time any Activity is loaded (based on numerous factors – i.e. "Excavated" changes the status from "Active" to "Inactive").

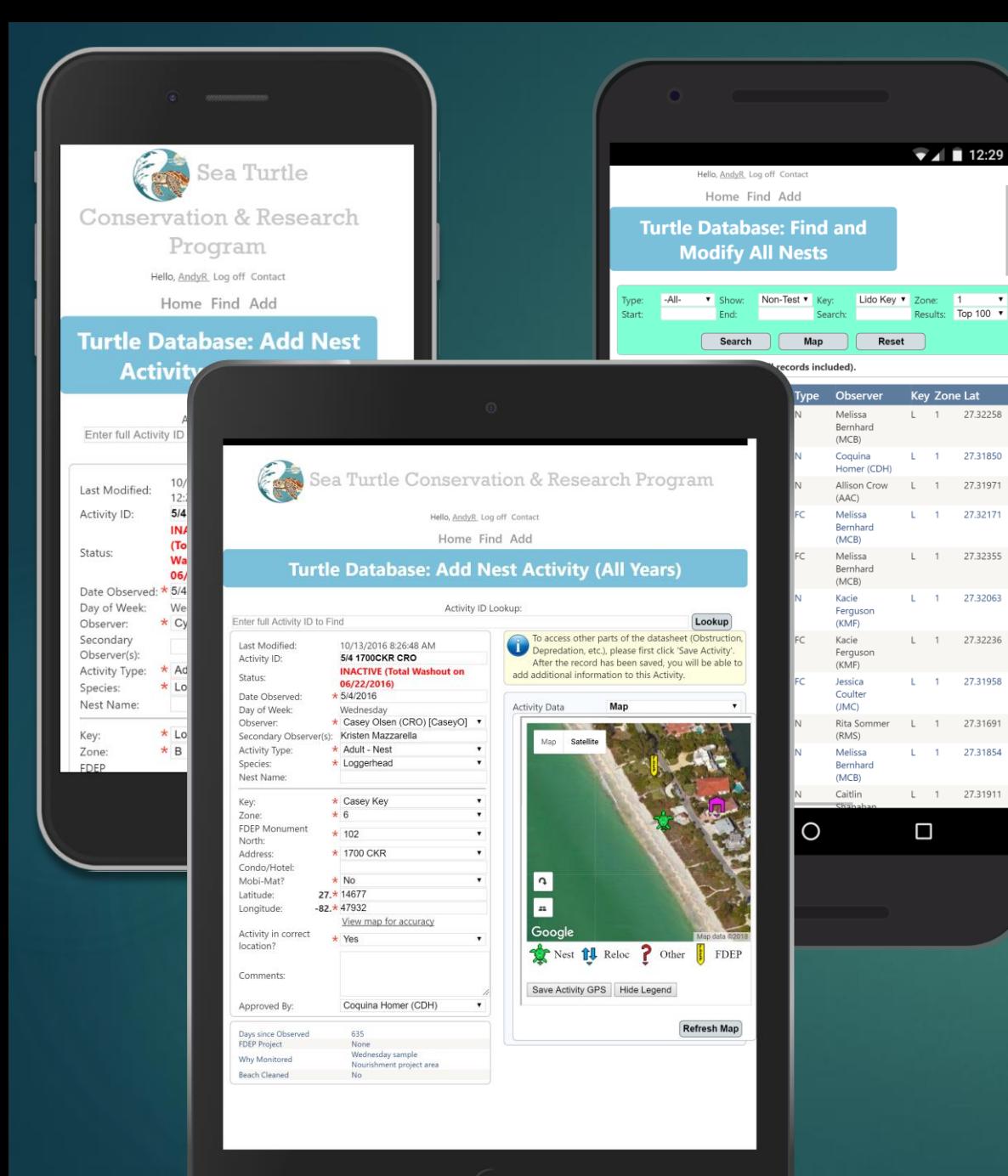

## Mobile Access

View and enter data directly from the field:

- Access all functionality and data with any mobile device (iPhone, iPad, Android, etc.)
- Lookup Activity details, enter new Activities, view reports, verify GPS coordinates – all from your mobile device.
- Mobile-friendly versions of the most-used pages

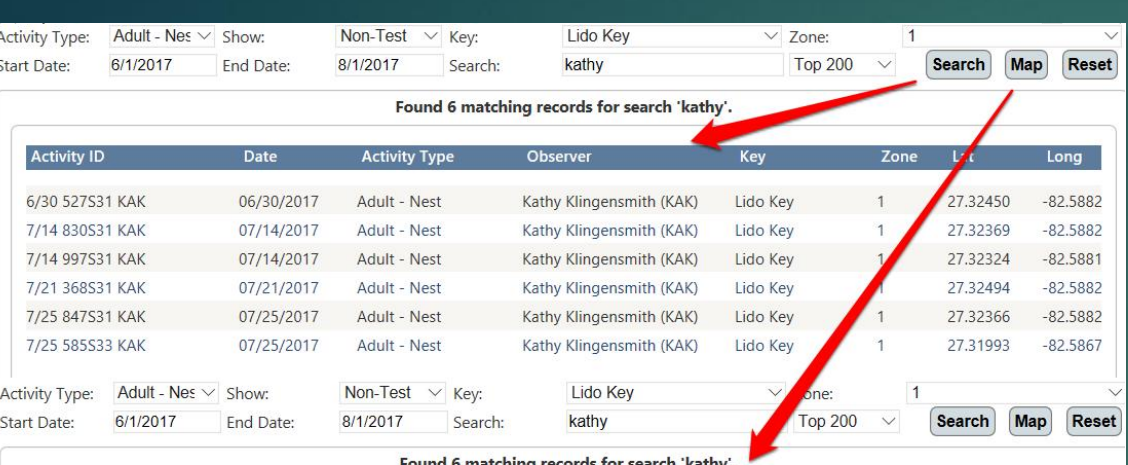

Found 6 matching records for search Kathy

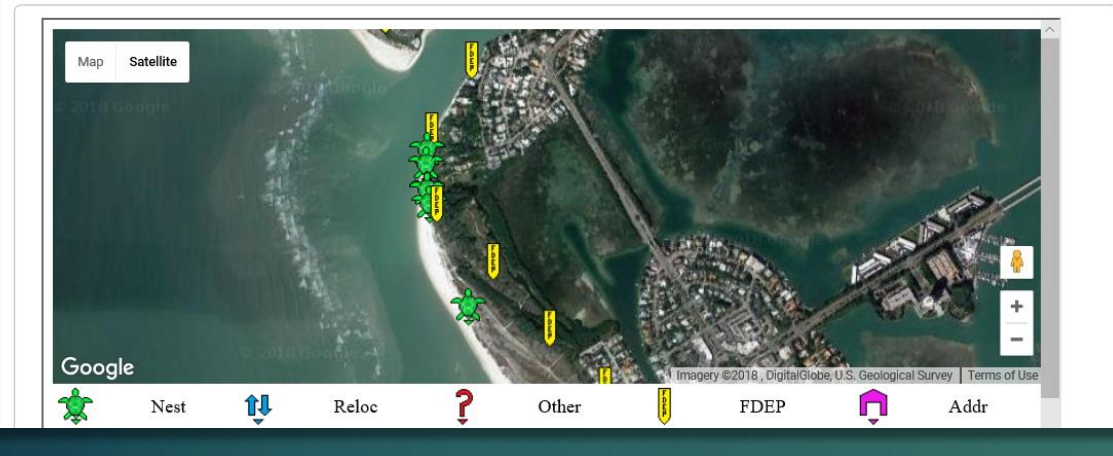

# Quickly Find Your Data

Simple, streamlined search page to quickly find the Activities you are looking for:

- Search for specific data:
	- Activity Type (Nest, False Crawl, etc.)
	- Key and/or Zone
	- Date Range
- Easily search for text in numerous fields with a single entry:
	- Activity ID
	- Observer
	- Key Name
	- Address
	- Hotel
	- Latitude/Longitude
	- Turtle Name/Number
	- Nest Name
- Display a map of all Activities matching your search.

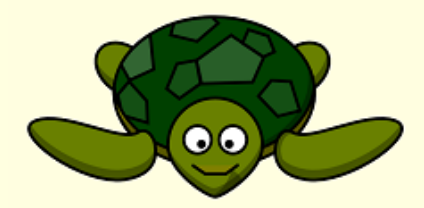

Awesome!

### The record has been saved to the database.

Excellent! Let's keep going!

## Validation

Automatically validate all data to ensure only accurate data is saved to your database:

- Popup messages let you know if a save was successful (passed validation) or unsuccessful (failed validation).
- Automatically display the "next step" based on the saved data.
- Prompt for confirmations when the user needs to verify data.

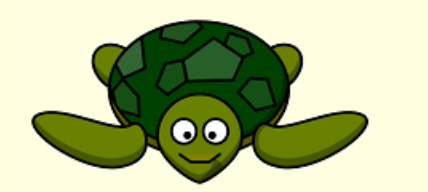

Awesome!

**Since this was Verified by** [Washout], you will now be taken to the [Water Damage] screen.

Excellent! Let's keep going!

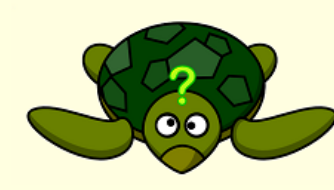

 $\odot$   $\odot$ 

Please select a valid number (0 to

OK, let's try that again!

200) for Initial Surface to Eggs.

We need to confirm something!

Oops!

right!

Something

didn't go

Activity ID set to [1/17 88S34 AMR] - does that look right to you?

Yep, that looks right!

Hmm, let me take another look.

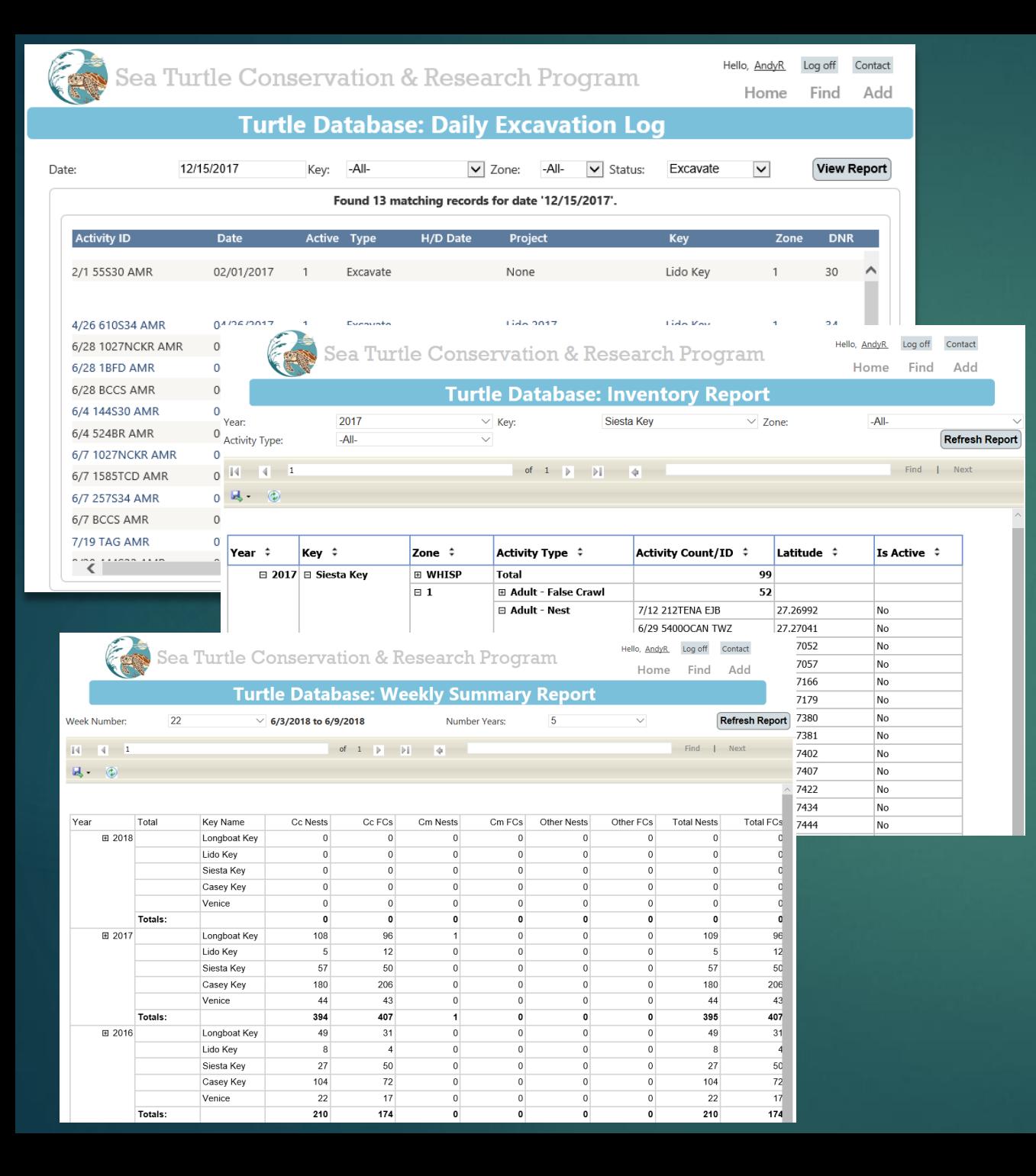

### Reports

### Quickly generate, print, and export reports for your data:

- Monitored Report
	- This report shows the Activity Count for each Year, Key, Zone, and Activity Type - and includes sub-counts for those activities that are Monitored.

#### • Inventory Report

This report shows the Activity Count for each Year, Key, Zone, and Activity Type. You are able to drill down to the specific Activity, and sort by any of the columns (including Latitude). The status for each activity is also displayed. You can click on an Activity to view the associated record data.

### Zone Inventory Report

This report shows active Activities for the selected Year, Key, Zone, and Activity Type. The results also include if the address is Beach Cleaned, as well as the Verified Type, and Triangulation A and B measurements.

### • Daily Excavation Log

- This report shows which activities are due to be excavated for the following day, based on Observed and Hatch Dates.
- Weekly Summary
	- This report shows the weekly totals for each Key, Species, and Activity Type. You may select multiple years for comparison.

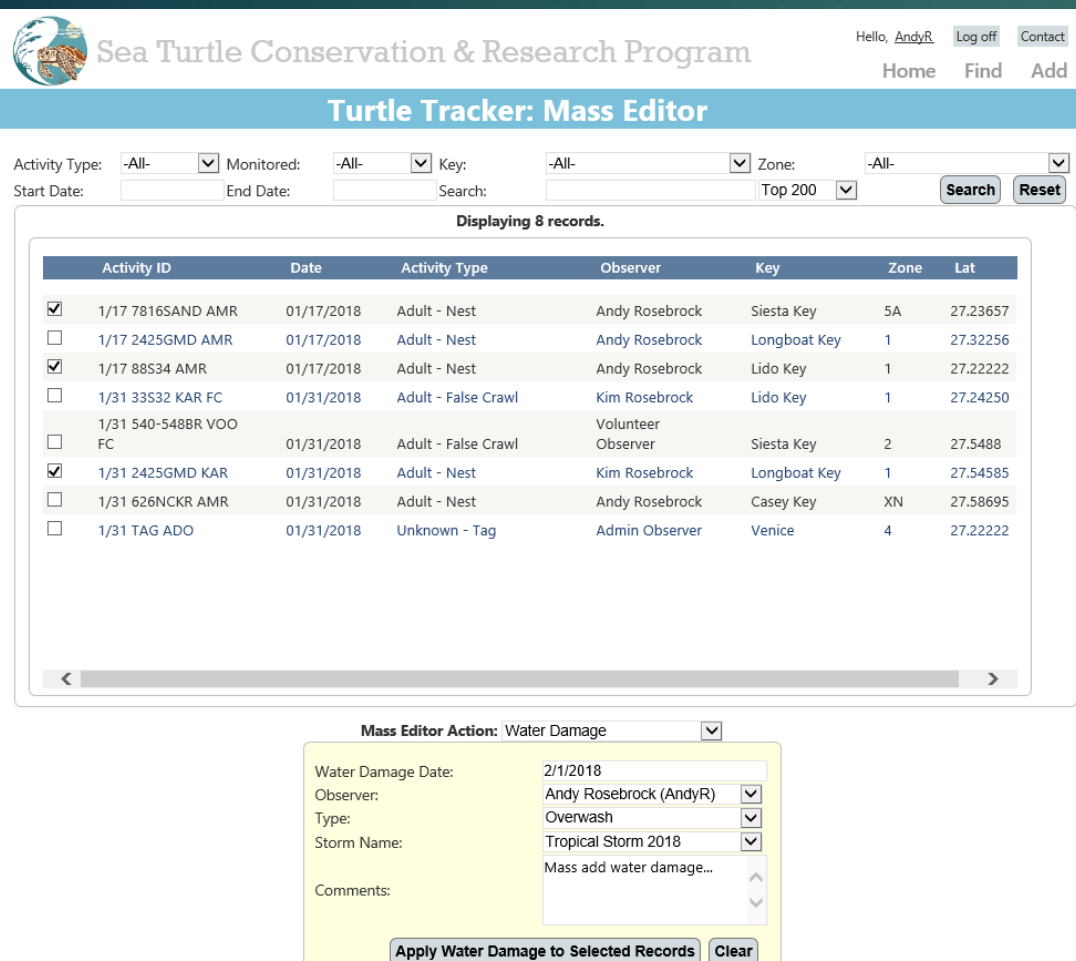

### Mass editor

Quickly add data for multiple Activities:

- Water Damage (useful when a storm or hurricane affects numerous Activities).
- Drop/Hatch (useful near the end of the season when there are multiple drops/hatches each day).
- Inactivate (useful to inactivate multiple Activities due to washouts, etc.).

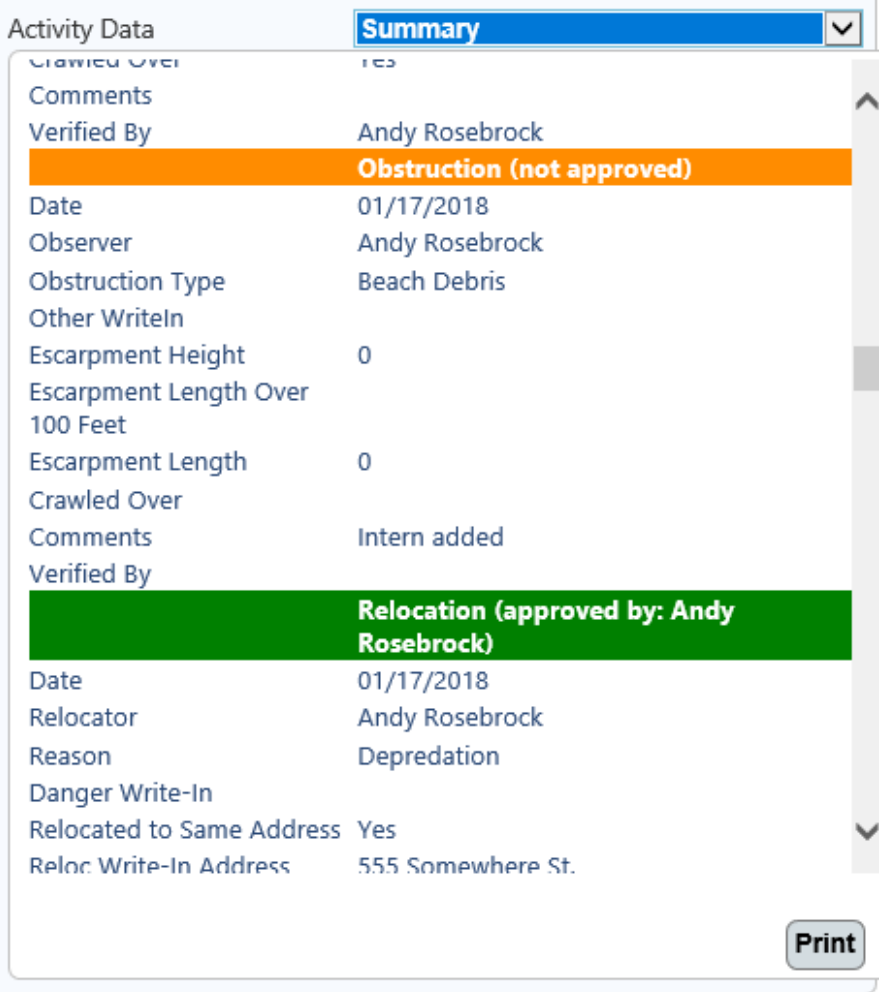

### Summary

Quickly view all data associated with any Activity:

- All associated data (Depredations, Disorientations, Drops/Hatches, etc.) are displayed in chronological order.
- Easily see which data has been approved (green) and not approved (orange).
- Print all summary data for any Activity.

To access other parts of the datasheet (Obstruction, Depredation, etc.), please first click 'Save Activity'. After the record has been saved, you will be able to add additional information to this Activity.

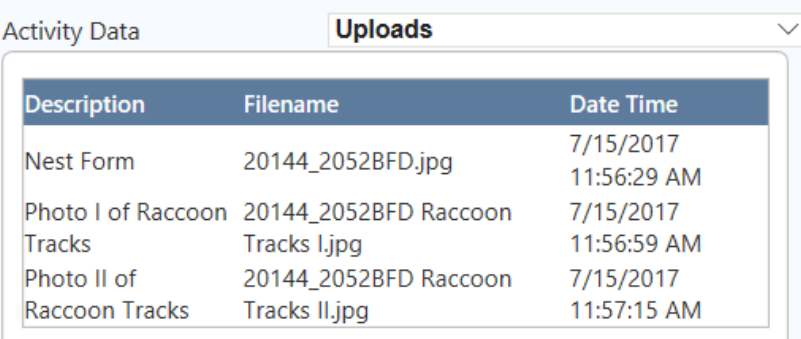

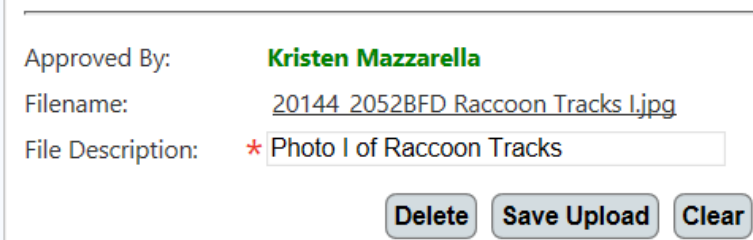

## Uploads

Upload various file formats (pictures, PDFs, etc.) to associate with the current Activity:

- Uploaded files are stored on the server, and are viewable by all validated users.
- Click any upload to view the file directly from the browser.
- Easily see all uploads from the Manage Uploads administration page.